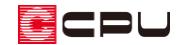

## 補助線の角度指定入力

文書管理番号:1132-01

## Q .質 問

プラン図や屋根伏図で、部材を入力する際に、角度を指定して入力・作図を行いたい。

## A .回 答

プラン図・屋根伏図では、通常、グリッドや補助線に合わせて部材の入力や作図を行います。このとき、 角度を指定して作図するには、各プログラムの画面下にある「インフォバー」の「D」欄を利用します。

ここでは、次のような形状をプラン図で入力する際に、斜めになっている箇所の壁を、指定の角度で作 図する手順を説明します。

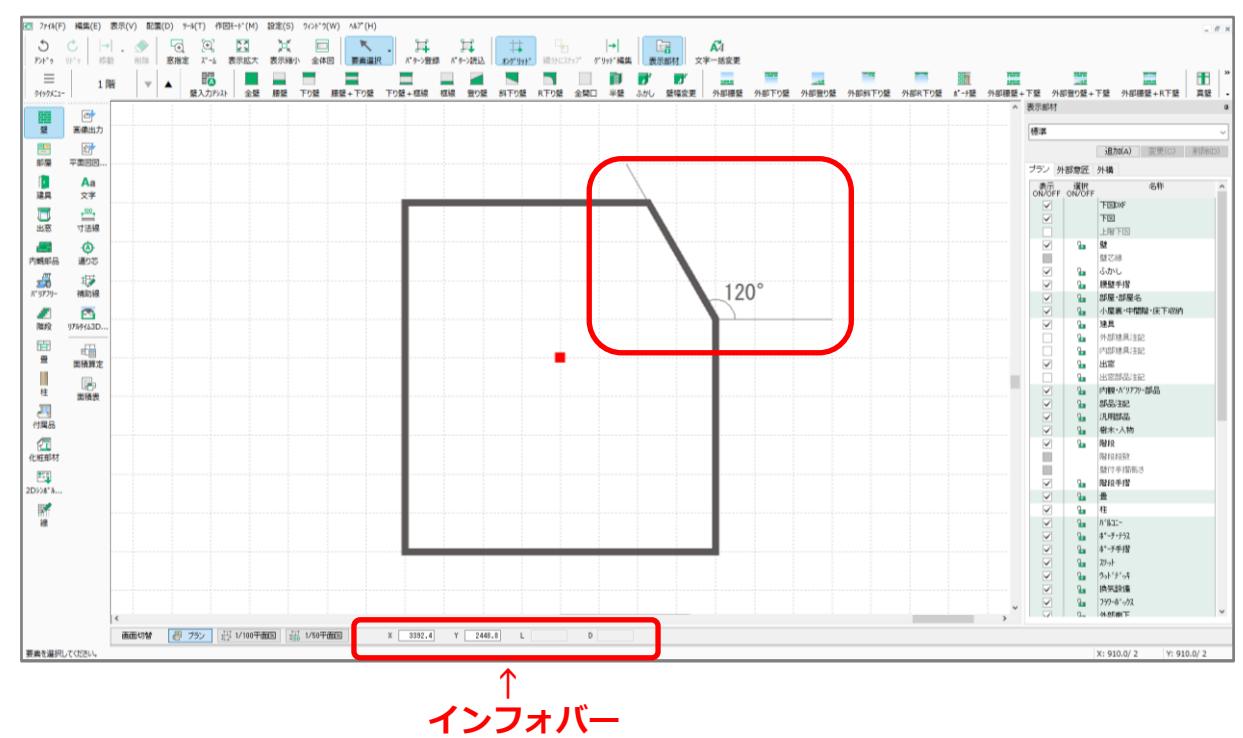

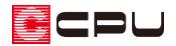

### 操作手順

壁を入力する前に、あらかじめ補助線を角度指定で配置します。壁を入力する際に、以下の方法で直接 角度を指定することもできますが、あらかじめ補助線を配置することで、壁以外の入力時にも利用でき ます。

- ① 回(プラン図)で、 サン(補助線)をクリック
- ② オフセットは「0」mm のまま「OK」をクリック

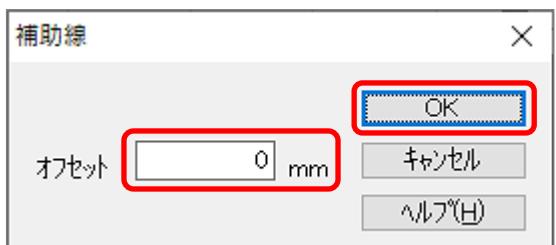

③ 起点位置でクリック

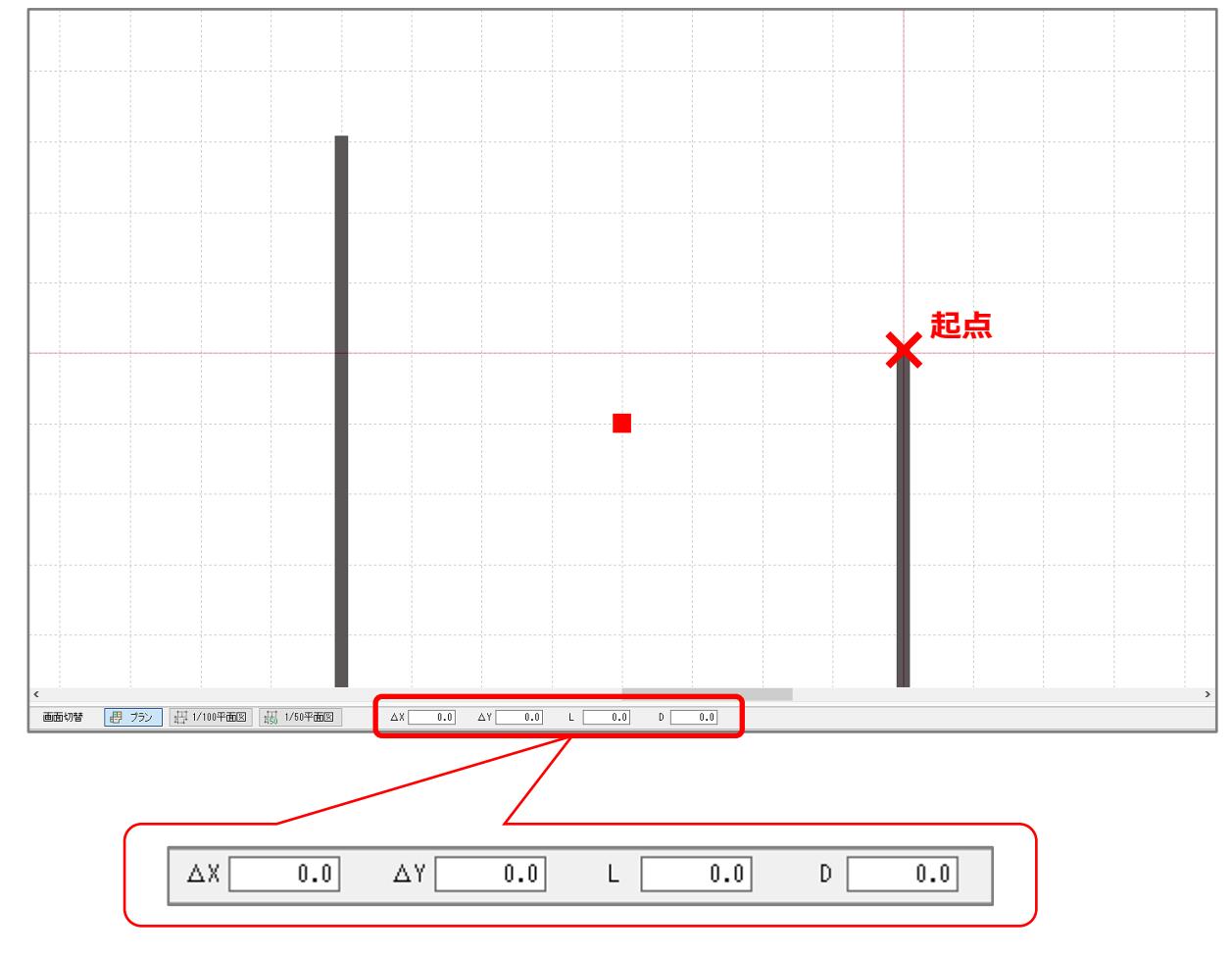

\* プラン図の画面下のインフォバーのそれぞれの欄が「0.0」に変わります。

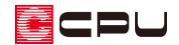

④ インフォバーの「D」欄を直接クリック

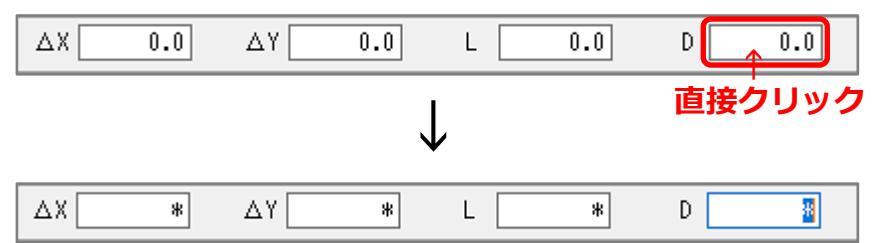

- \* インフォバーのそれぞれの欄が「\*」に変わります。
- \* 「D」欄を直接クリックする代わりに、キーボードの[Tab]キーを押すと、インフォバーの「X」 欄にカーソルが移動し、インフォバーのそれぞれの欄が「\*」に変わります。 続けて[Tab]キーを押すと次の欄にカーソルが移動しますので、3回押して「D」欄にカーソル を移動させます。

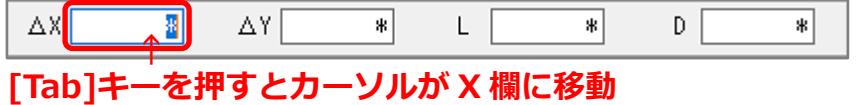

**⇒そのまま[Tab]キーを 3 回押し、D 欄にカーソルを移す**

⑤ 「D」欄に角度として、半角英数で「120」と入力し、キーボードの[Enter]キーを押して確定

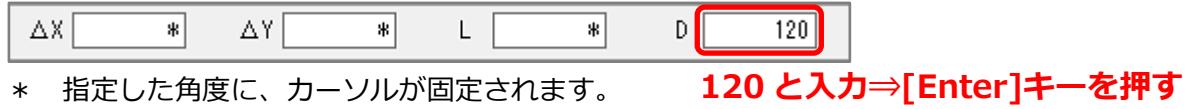

⑥ 任意の長さで、終点をクリック

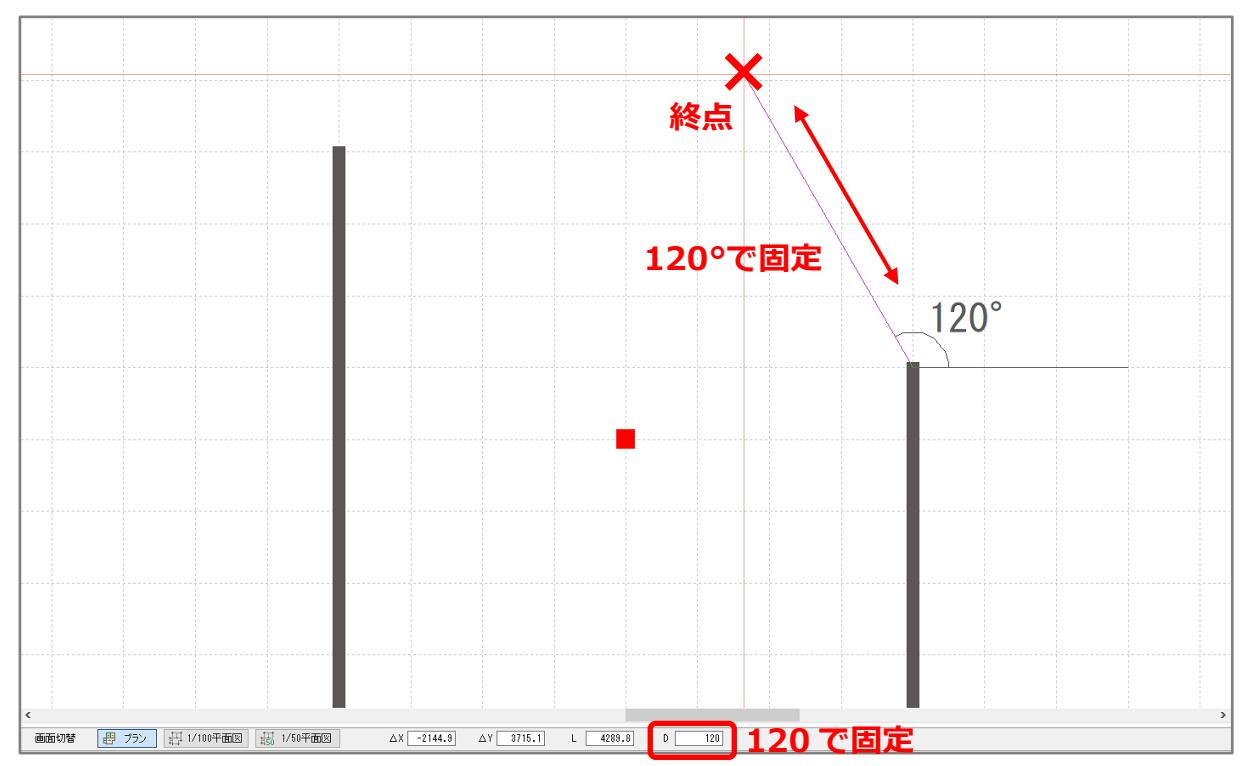

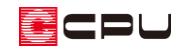

# ↓

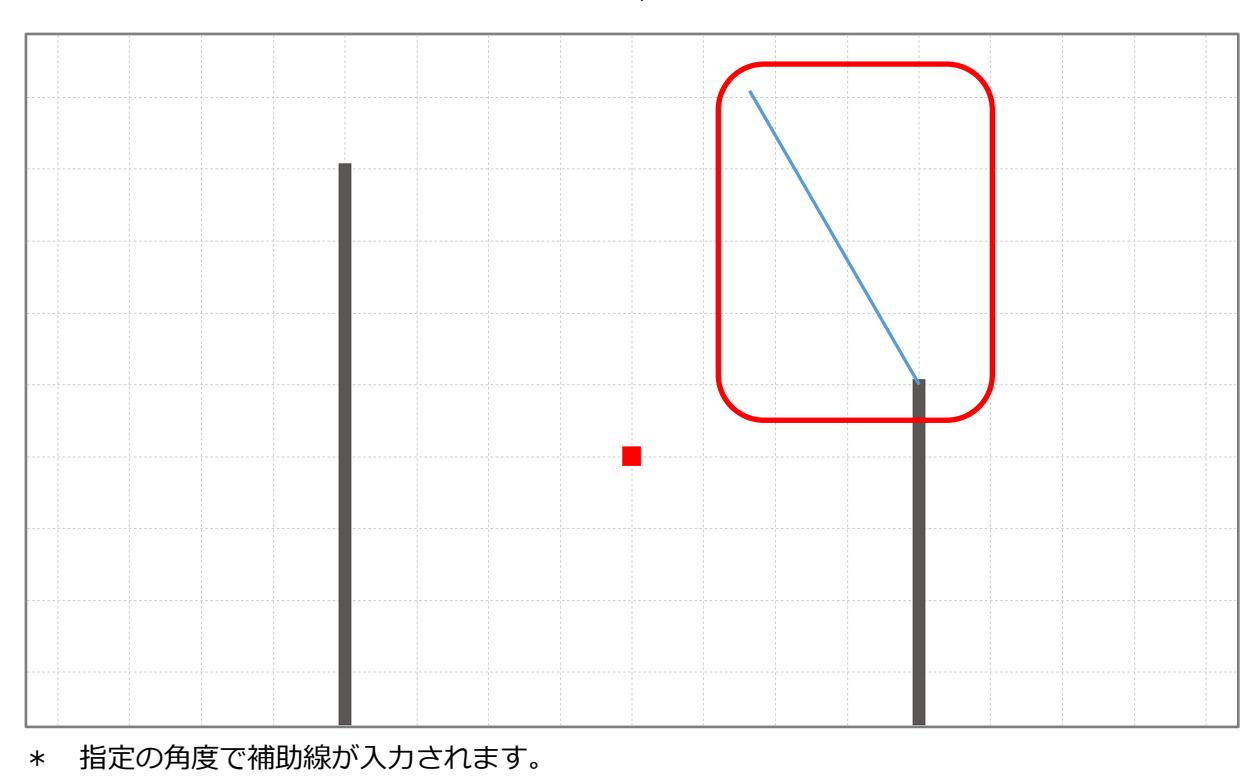

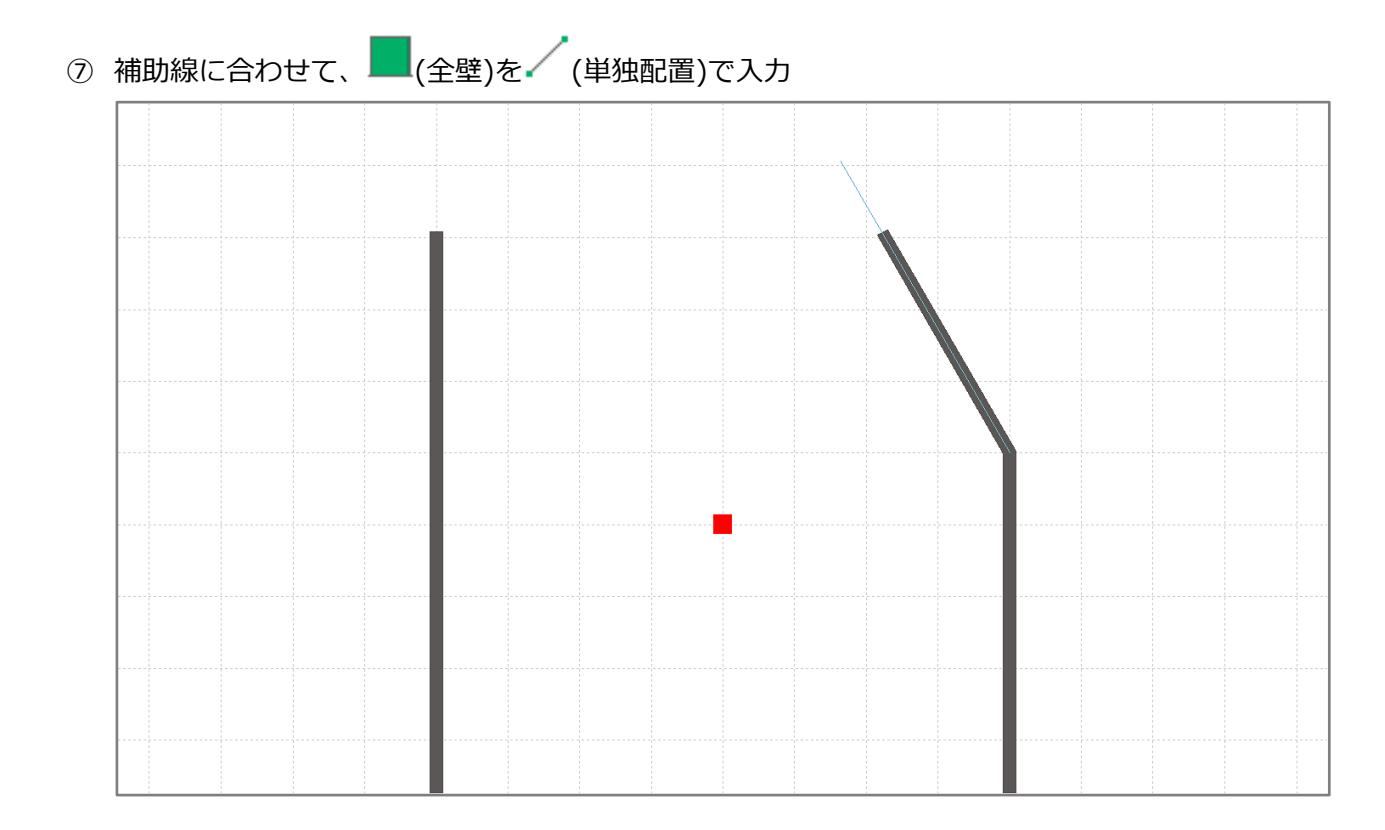

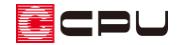

### 参考

### **角度について**

A's の <sup>(1)</sup> (プラン図)や <sup>(▲)</sup> (屋根伏図)などでは、角度は画面に向かって右方向を「0°」とし、そこから 左回り(反時計回り)に、上方向「90°」、左方向「180°」、下方向「270°」、右方向「360°=0°」とな ります。

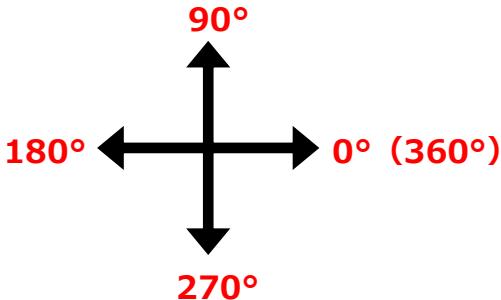

### ⚫ **インフォバー入力の解除**

インフォバーの入力欄にカーソルが移動すると、入力画面上でのカーソルの動きは固定され、動作でき なくなります。

インフォバーの入力モードを解除する場合は、キーボードの[Esc]キーを押してください。

### ⚫ **外構図での角度入力**

(外構図)でも、インフォバーを利用した角度指定入力ができます。

外構図の「表示設定」で回転している場合でも、回転後の向きにかかわらず、上記の角度方向になりま す。

外構図では、補助線の作図モードに△→(角度長さ)もあり、長さと角度を指定して補助線が入力できま す。△1(角度長さ)を利用した補助線の入力については、ヘルプをご覧ください。